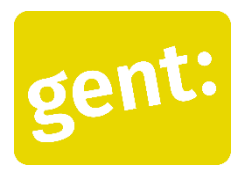

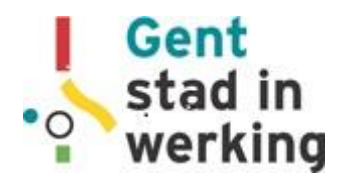

## Draaiboek voor de workshop: E-mail op je smartphone *Digitaal Werkt!*

#### *Inventariseren vooraf*

- Wie gebruikt zijn e-mail? Wie agenda?
- Wie heeft een smartphone / laptop / tablet?
- Android of Iphone?

#### *Wat heb je nodig?*

- Smartphone / tablet.
- Het is raadzaam enkele tablets te voorzien voor het geval er iemand toch geen smartphone heeft, of een zeer slecht werkend toestel.
- Internetconnectie

Let op: e-mail als pc-programma of in de browser van je laptop, ziet er heel anders uit. Voor digitaal laaggeletterde mensen is het niet evident om de connectie te maken tussen deze twee. Deze workshop focust op het gebruik van de smartphone, omdat dit het meest intuïtief is.

#### *Welke apps:*

Het is altijd het beste om te werken met de apps die mensen zelf gebruiken. Dit zullen in één groep waarschijnlijk verschillende apps zijn, omdat je ook met verschillende toestellen zit. Dat vraagt soms even zoeken, maar dat is niet erg. Zoeken is een basishouding als het gaat om digitale vaardigheden. Doe regelmatig een rondje om te zien of iedereen echt mee is. Wij raden de Google-toepassingen aan, als mensen nog geen app hebben of die niet gebruiken. De instructies zijn dus ook gebaseerd op de Gmail app.

#### **Digitaal begeleiden**

- Bouw voldoende tijd in om te proberen. Laat de deelnemers echt naar jou e-mailen, zo kun je zien of het echt lukt.
- Projecteer de stappen op een scherm. Het beste is om dit 'live' te doen door het beeld van je eigen smartphone te tonen met een Chromecast. Zo kun je ook inspelen op vragen van de deelnemers. Als dat niet gaat, kun je ook de bijgevoegde instructies projecteren.
- Het is niet erg als je zelf iets niet weet. Zoals bij elke vorming kun je het opzoeken of navragen en de deelnemer achteraf laten weten wat het antwoord is.
- Zoek samen met je groep naar voorbeelden van wanneer een toepassing handig is. Wanneer denken zij dit te kunnen gebruiken? Waarvoor gebruik jij dit?
- Voordat je begint, check of iedereen is ingelogd in zijn/haar e-mailapp. Je kunt hier al aan beginnen van zodra de eerste mensen binnen komen. Misschien zul je een wachtwoord opnieuw moeten aanvragen en/of een app downloaden. Neem de tijd om dat te doen, zodat iedereen samen aan de oefening kan beginnen. Zo weet je ook direct of je iemand beter een tablet geeft.

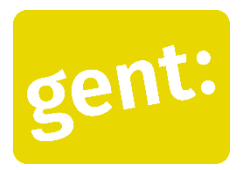

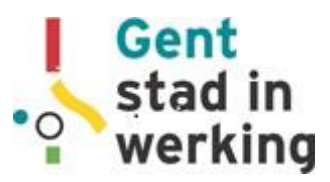

# Draaiboek voor de workshop: E-mail op je smartphone *Digitaal Werkt!*

#### **De app openen**

• E-mail apps hebben als symbool bijna altijd een **envelop** (of iets wat er op lijkt).

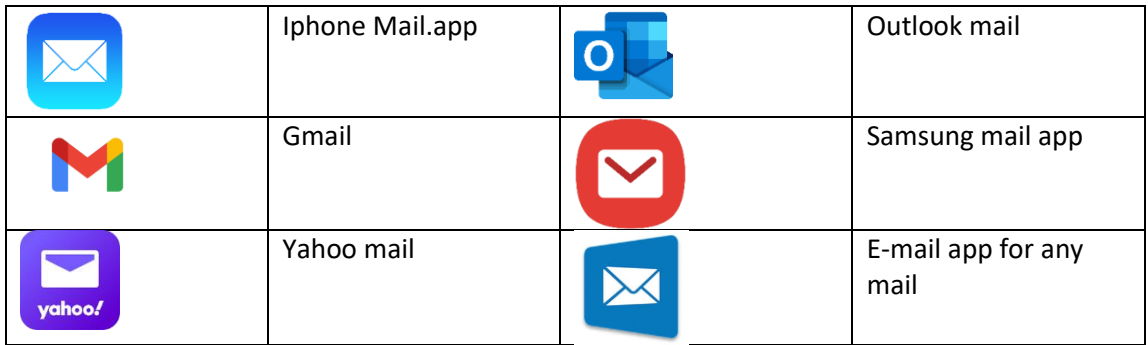

#### **Je ziet nu het beginscherm van je e-mail**.

- De 3 streepjes links boven = het menu
- Daarnaast kun je gaan zoeken in je e-mails.
- Je kunt op een e-mail tikken om hem te lezen.

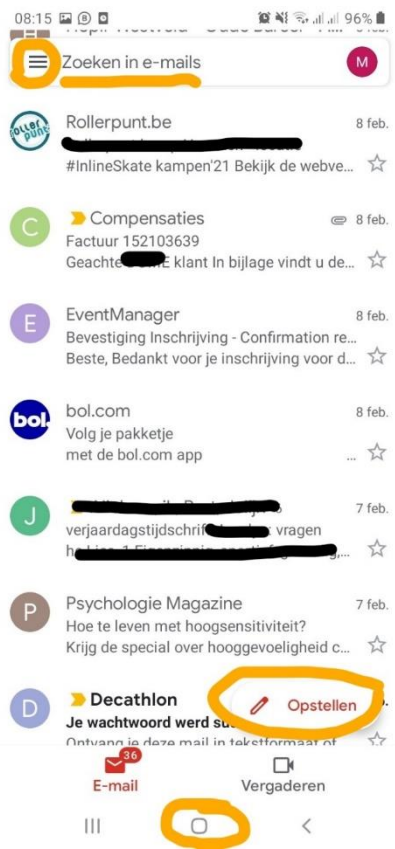

- Tik op 'Opstellen' met het potlood om een nieuwe e-mail te beginnen
- Met het rondje van onderen kun je terug naar het beginscherm van je smartphone

Workshop E-mail op de smartphone – Digitaal Werkt – Gent, stad in werking <https://stad.gent/nl/gent-stad-werking/digitaal-werkt>

## **Oefening 1: maak een e-mail**

- Typ een onderwerp
- Typ een bericht. Eindig met je naam.
- Typ bij "Aan:" het e-mailadres van de ontvanger.
	- o In Gmail wordt het pijltje rechts boven nu blauw.
- Je kunt je e-mail nu verzenden.

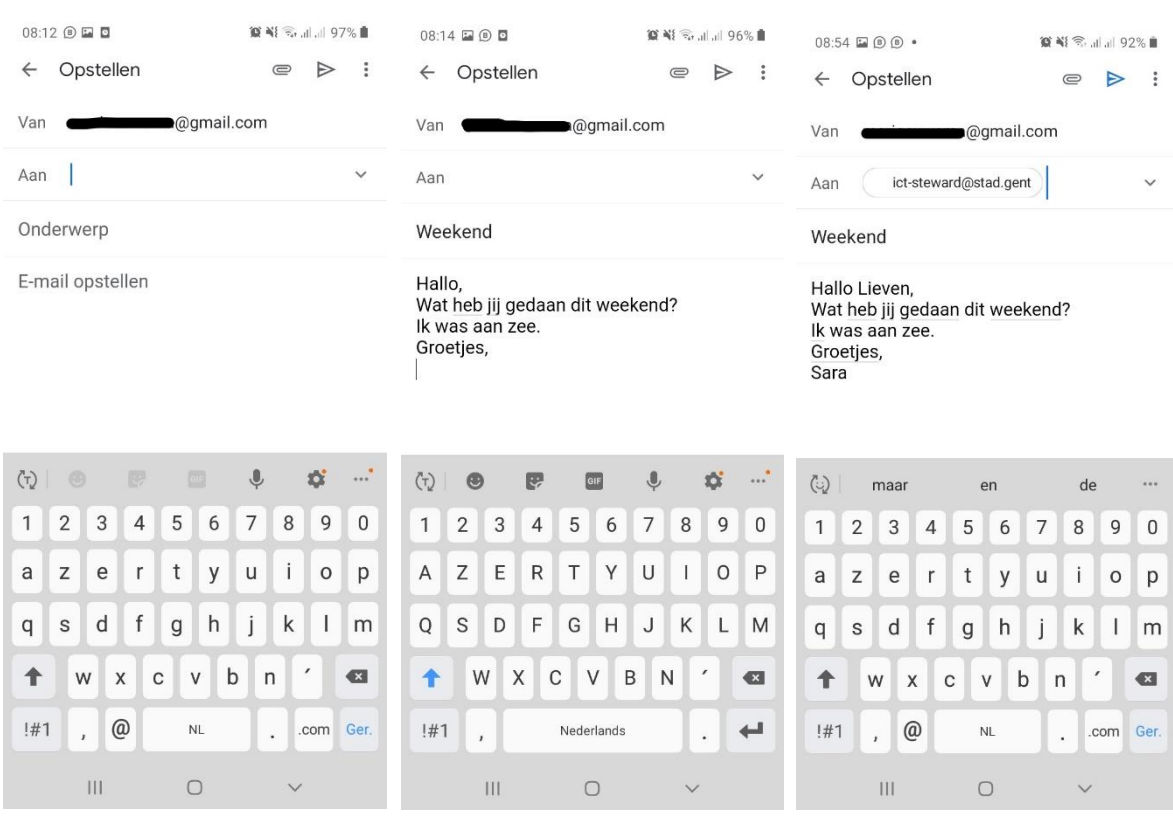

## **Oefening 2: Voeg een bijlage toe**

- Tik op het paperclipje
- Je krijgt (In Gmail) nu 2 opties:
	- o Bestand bijvoegen
	- o Invoegen vanuit Drive

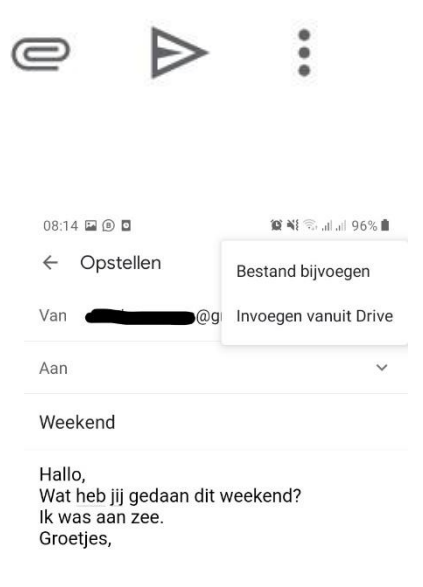

- Probeer eerst de 1<sup>e</sup> optie. Je ziet nu recente bestanden. Als je bestand daar tussen staat kun je het direct aantikken. Anders kun je het bestand zoeken via de zoekbalk (bij het vergrootglas).
- Probeer nu 'Invoegen vanuit Drive'. Je ziet het scherm links. Je kiest 'Mijn Drive' en kiest dan opnieuw je document uit de mapjes die je ziet, of door te zoeken.

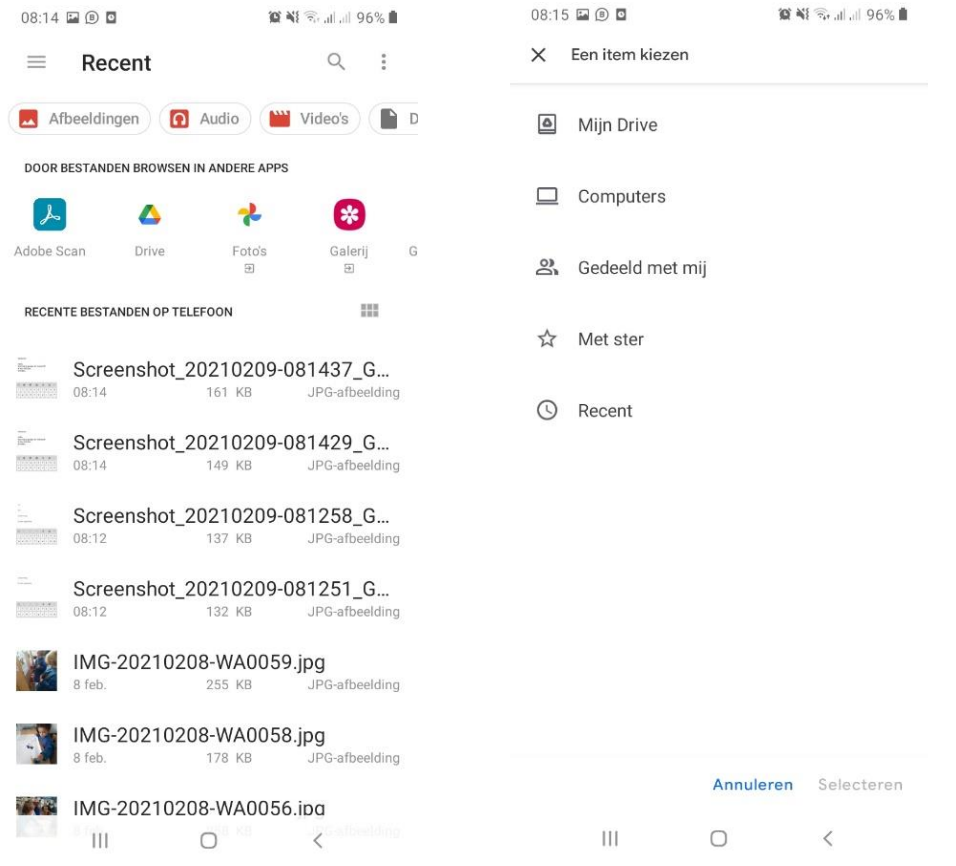

• Verstuur één van de documenten naar de lesgever om te tonen dat het lukt!

Workshop E-mail op de smartphone – Digitaal Werkt – Gent, stad in werking <https://stad.gent/nl/gent-stad-werking/digitaal-werkt>

## **Oefening 3: iemand in cc of bcc zetten**

- Je kunt ook iemand in cc of bcc zetten.
	- o **cc** : iemand die niet de 'echte' ontvanger is, maar je mail ook krijgt. Bijv.: je stuurt een mail aan VDAB en je zet je jobcoach in cc.
	- o **bcc** : je stuurt de mail aan iemand extra zonder dat iemand het kan zien. Bijv.: je kunt jezelf in bcc zetten zodat je zeker weet dat de e-mail goed verzonden is.
- Als je cc en bcc niet direct ziet, zitten ze ergens verstopt. Hieronder zie je het v-tje. Als je erop tikt zie je twee extra regels met cc en bcc.
- Stuur een mail en zet jezelf in bcc.

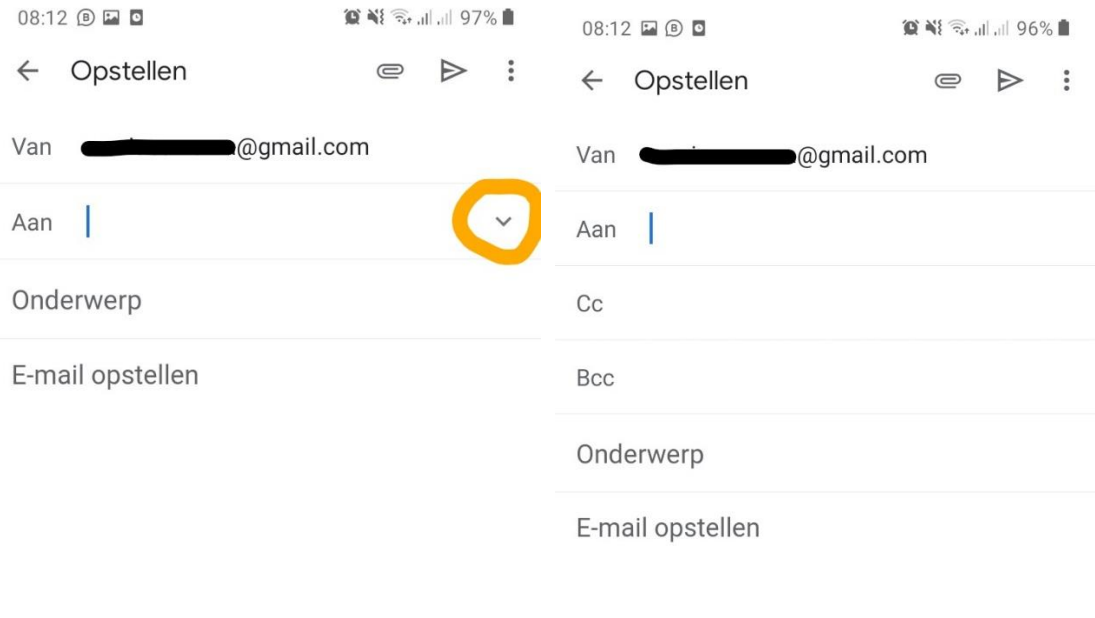

## **Stap 4: handtekening toevoegen (Gmail)**

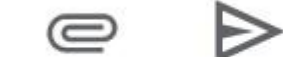

 $\ddot{\cdot}$ 

- Tik op de drie puntjes rechts bovenaan
- Je ziet nu een menu (links onder). Kies: Instellingen.
- Je ziet nu het menu Instellingen. Tik op jouw mailadres.

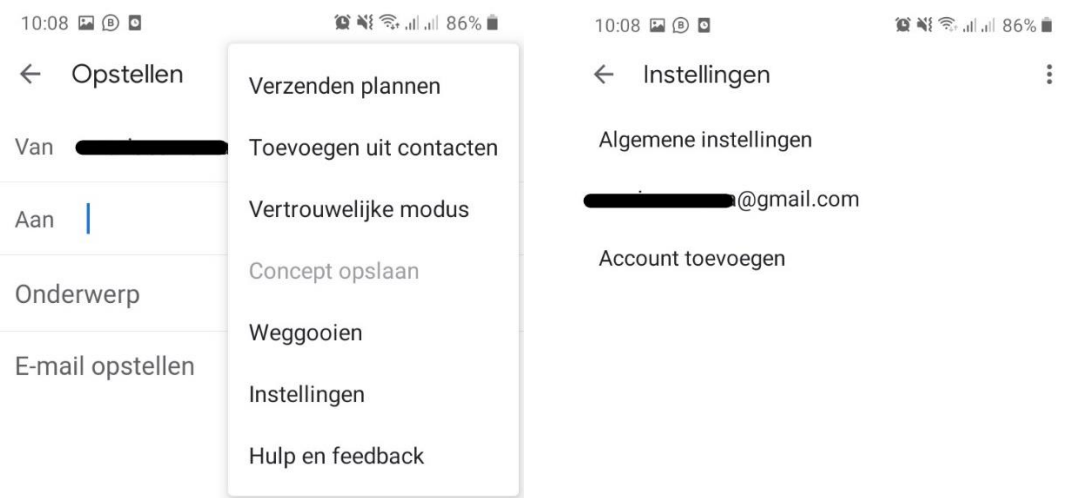

- Je ziet nu het menu hieronder. Ga naar onderen tot je **'Handtekening voor mobiel'** ziet.
- Typ je handtekening (je naam + gsm nummer) en tik OK.

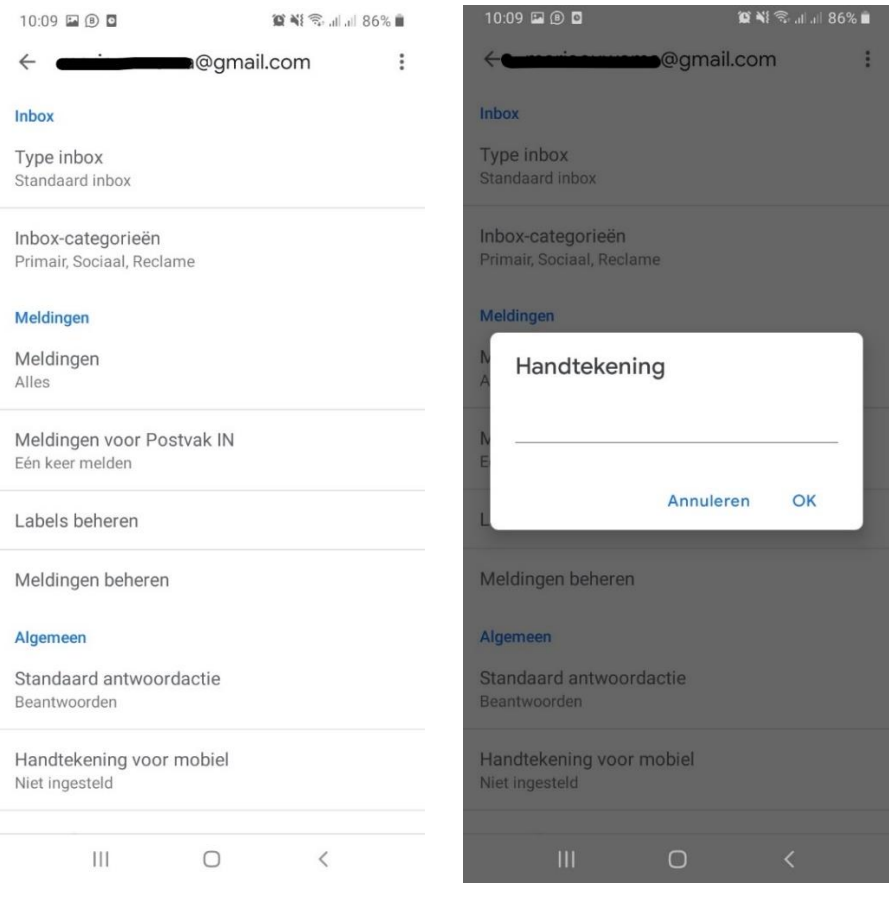

Workshop E-mail op de smartphone – Digitaal Werkt – Gent, stad in werking <https://stad.gent/nl/gent-stad-werking/digitaal-werkt>